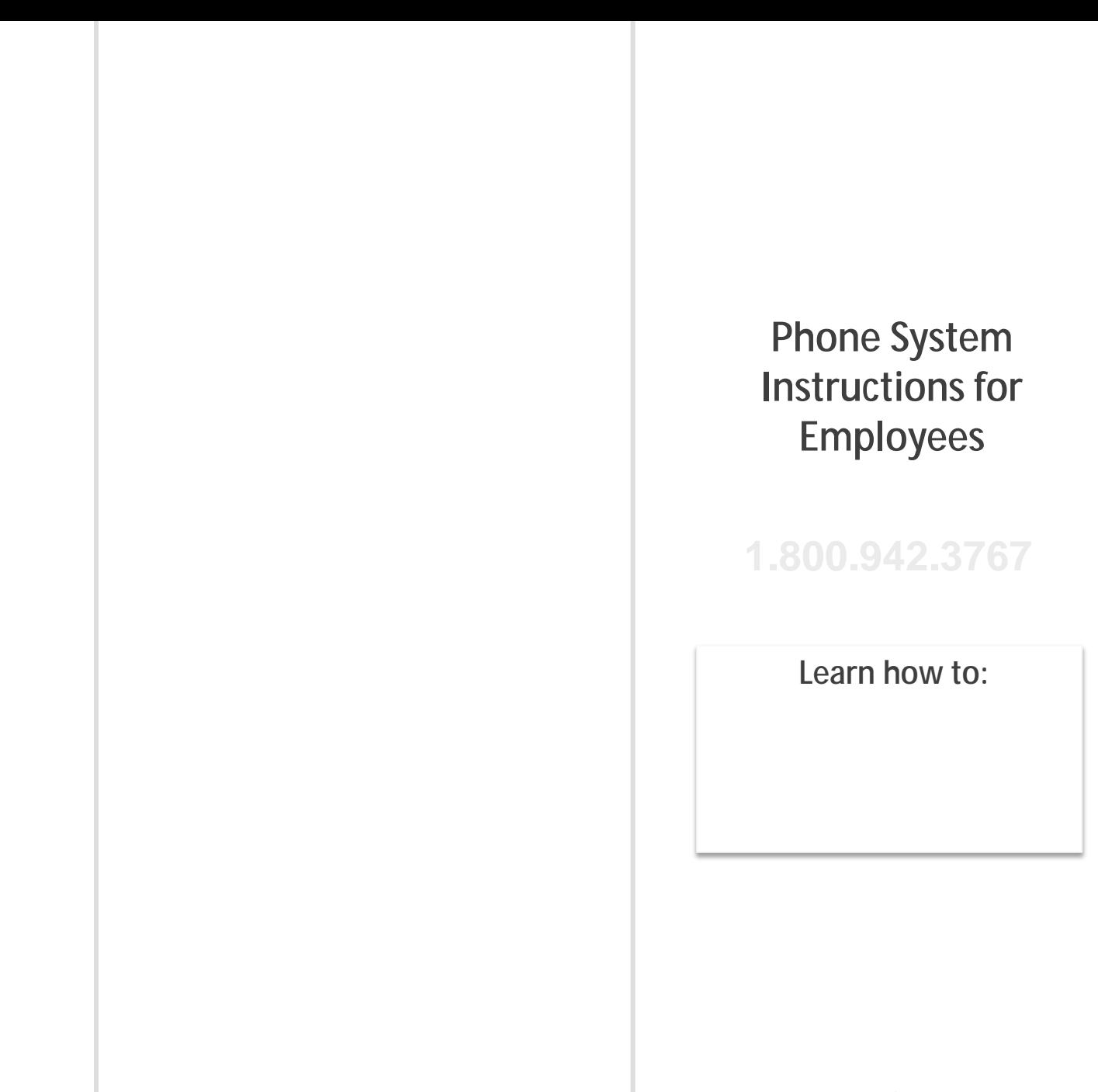

**www.aesopeducation.com**

#### **ID number**

**PIN number** 

## **To Create an Absence, Press 1**

### **1. Select the Start Date**

**To enter an absence for:**

• TODAY, Press

• For a Full Day, Press

- Tomorrow, Press
- Another Day, Press
- Monday, Press

# **2. Enter the number of days**

## **3. Enter the Start and End times**

• For a Half Day in the Morning, Press • For a Half Day in the Afternoon, Press  $\bullet$  For Specific Start/End Times,  $\bullet$ 

**For example: 8:00 AM**

# **4. Select Absence Reason**

- **5. Confirm absence information**
- $\bullet$  If corrections are corrected in  $\bullet$ • To re enter, Press
- To cancel, Press

### **6. If a multiple day absence**

- $\Phi$  of month followed by the day of month followed by the day of month followed by the day of month followed by the day of month followed by the day of month followed by the day of month followed by the day of month foll
- $\circled{2}$  $\bullet$  If the details are the same as previous date, where  $\mathcal{L}$  $\mathbf 0$  $\bullet$  to change some of the details,  $\bullet$  $\cdot$  To change all of the details,  $\bullet$
- **7. Save your absence**

 $\bullet$  If you requires a sub, we have requires a sub, we have

**1. If you can decide whether a sub is needed:**

 $\bullet$  If you require a sub, and the sub, and the sub, and the sub, and the sub, and the sub, and the sub, and the sub, and the sub, and the sub, and the sub, and the sub, and the sub, and the sub, and the sub, and the sub,

**2.**